## **Hanser**

- 1. Rufen Sie ein Hanser E-Book aus dem Discovery Tool heraus auf.
- 2. Klicken Sie dann auf "Login / Registrieren" (oben rechts).

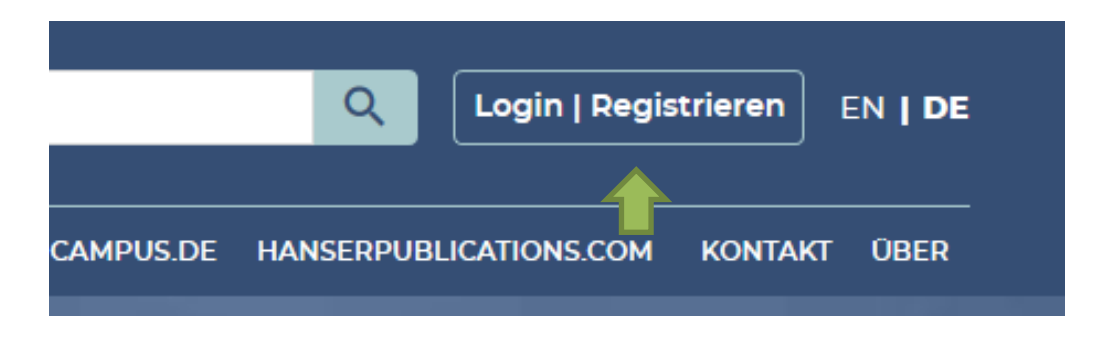

3. Wählen Sie im nächsten Bildschirm "Shibboleth Login" aus.

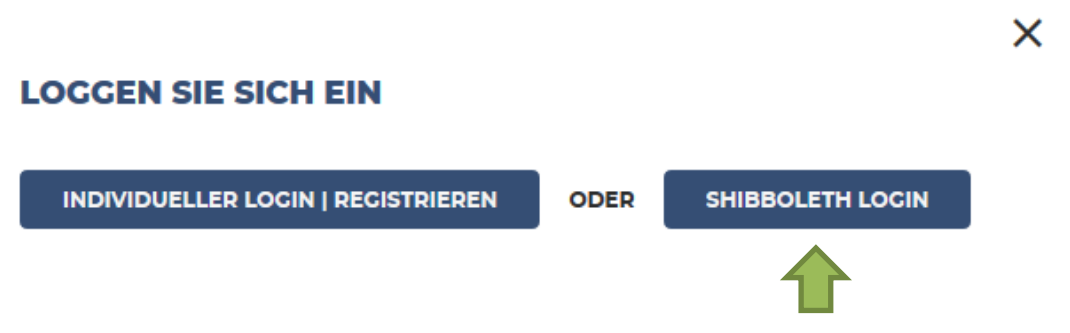

4. Geben Sie im Suchfeld "Nordhausen" ein, klicken Sie dann auf den Namen der Hochschule.

## **WÄHLEN SIE IHRE INSTITUTION**

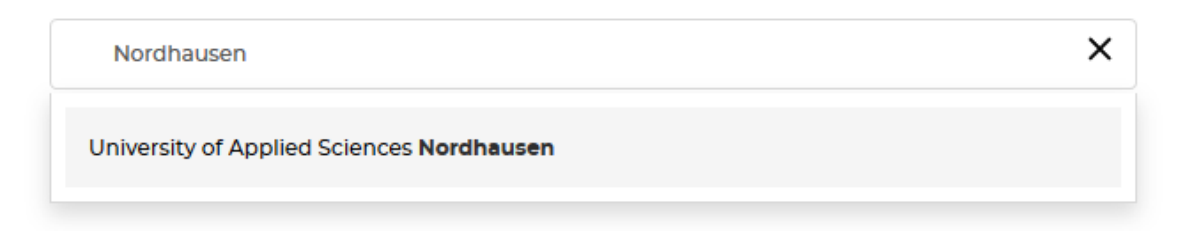

5. Geben Sie im folgenden Fenster Ihre Zugangsdaten (identisch mit denen des E-Mail-Accounts) ein.

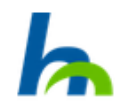

Anmelden bei Atypon SP

**Benutzername (HS Nordhausen)** 

**Passwort** 

 $\Box$  Anmeldung nicht speichern

□ Die zu übermittelnden Informationen anzeigen, damit ich die Weitergabe gegebenenfalls ablehnen kann.

Anmelden

**Beschreibung dieses Dienstes:** Atypon Service Provider